## **NETHSERVER PARA LA IMPLEMENTACIÓN DE SERVICIOS EN REDES INFORMATICAS**

Deisy Marlen Salazar Lopez e-mail: dmsalazarlo@unadvirtual.edu.co Diana Lorena Papamija [dlpapamijaa@unadvirtual.edu.co](mailto:dlpapamijaa@unadvirtual.edu.co) Jhon Alexander Muñoz Bolaños e-mail: [jamunozbol@unadvirtual.edu.co](mailto:jamunozbol@unadvirtual.edu.co) José Gonzalo Calambás Cuchillo e-mail: jgclambasc@unadvirtual.edu.co

**RESUMEN:** *El presente articulo trata del proceso de instalación de Nethserver, la configuración de red de la máquina virtual de Ubuntu Desktop, Ubuntu Server, así como la configuración de servicios DHCP, DNS Server, Controlador de dominio, file server, print server, configuración de un proxy para filtrar salidas, la restricción y apertura de sitios web mediante un cortafuego, por último, la implementación de una VPN. Todos estos servicios fueron implementados mediante Nethserver, cuya distribución de Linux está orientada a las pequeñas y medianas empresas que buscan disponer de una distribución gratuita que consta de varias funcionalidades para gestionar recursos, administrar servicios, proporcionar niveles de seguridad, gestionar sus usuarios y grupos, implementar redes privadas, entre otros.* 

*La puesta en marcha de estos servicios y las pruebas de funcionamiento en las maquinas virtuales permitieron comprender su funcionamiento, la interacción con nethserver, las ventajas que brinda para usuarios y grupos dentro de un entorno productivo.*

**PALABRAS CLAVE**: Máquina virtual, Nethserver, redes, servicios.

### **1. INTRODUCCIÓN**

En el presente articulo se explica el paso a paso de instalación de nethserver, el acceso a su interfaz gráfica desde otra máquina virtual, la configuración de la zona verde, naranja y roja en nethserver, así como la instalación y configuración de los servicios DHCP, DNS, controlador de dominio, Print Server, File Server, cortafuegos, proxy, una vpm. También se explica cómo se utilizan estos servicios y como acceder a ellos de manera remota.

# **¿QUÉ ES NETHSERVER?**

Es un servidor de Linux simplificado para medianas empresas y pequeñas oficinas, basado en CentOS/RHEL, de fácil manejo, intuitivo y su descarga es gratuita. [1]

Nethserver cuenta con diferentes funcionalidades como crear redes, usuarios, grupos, gestionar servicios e instalar nuevos servicios, administrar la seguridad en el acceso a la información, y la infraestructura tecnológica, monitorizar el sistema, disponer de copias de seguridad automáticas entre otros aspectos que hacen que esta distribución sea completa, versátil y eficaz.

## **1.1 CARACTERÍSTICAS GENERALES**

Nethserver 7.9 cuenta con las siguientes características: -Posee un sistema modular, con gran variedad de funcionalidades como servidor web y de correo, software colaborativo, filtro web, capacidad para gestionar certificados

SSL/TLS, herramientas para gestionar políticas de seguridad, etc. [1]

-Interfaz gráfica de fácil manejo para administración e instalación de servicios, configuración de herramientas y gestión de recursos. [1]

-Posee actualizaciones de seguridad rutinarias y estabilidad sólida. [1]

-Posee amplia documentación, está impulsado por una comunidad y es OpenSource. [1]

## **1.2 INSTALACIÓN DE NETHSERVER**

Para la instalación de Nethserver se utilizó una maquina virtual en virtual box, la cual fue configurada con las siguientes características de hardware y tres adaptadores de red correspondientes a las zonas verde, naranja y roja:

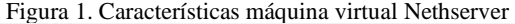

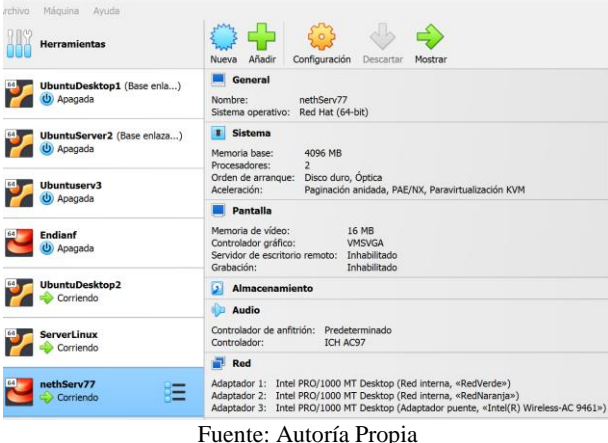

Se descargó una imagen ISO desde la página www.nethserver.org.

 Una vez configurada la máquina virtual, y cargada la imagen ISO se inicia la instalación. Se selecciona Nethserver interactive installation:

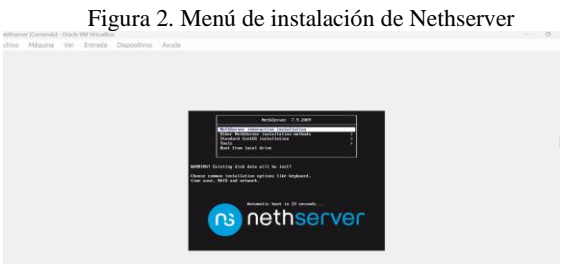

### Fuente: Autoría Propia

El instalador realiza las configuraciones necesarias y copia los archivos al sistema:

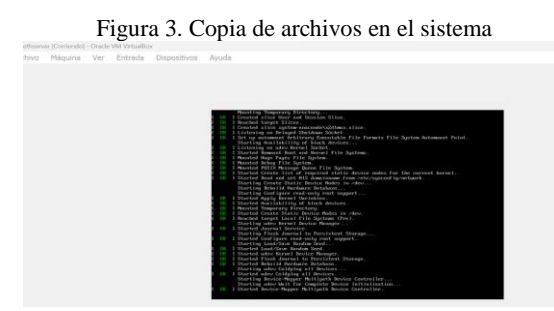

Fuente: Autoría Propia

En la siguiente interfaz, se muestra una notificación en naranja sobre las configuraciones que debemos realizar en cuanto a la zona horaria y a la distribución del teclado. Se selecciona cada una de ellas, para el caso de DATE & TIME, se selecciona la región Américas y la ciudad Bogotá y para la configuración de teclado se selecciona se selecciona Spanish: Castillan (Spanish (Latin American)).

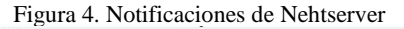

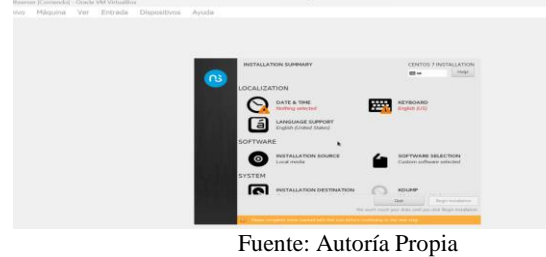

En la siguiente interfaz se muestran los adaptadores de red que fueron asignados a la maquina virtual de Nethserver, se ingresa un nombre de dominio:

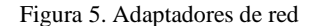

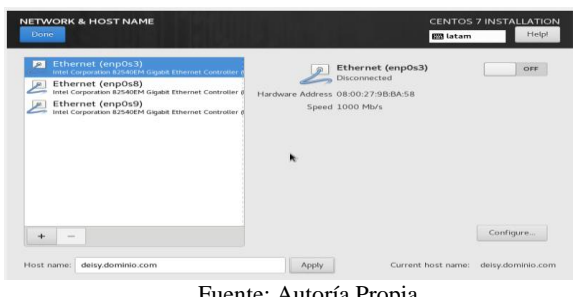

Fuente: Autoría Propia

 En la siguiente interfaz, se ingresa un clave para root, la cual permitirá acceder a Nethserver desde una maquina virtual remota, es decir desde la zona verde:

Figura 6. Cuenta root

| <b>ROOT PASSWORD</b><br>Done | <b>CENTOS 7 INSTALLATION</b><br>Help!<br><b>Buttam</b>                                     |
|------------------------------|--------------------------------------------------------------------------------------------|
|                              | The root account is used for administering the system. Enter a password for the root user. |
| Root Password:               |                                                                                            |
|                              | Weak                                                                                       |
| Confirm:                     |                                                                                            |
|                              |                                                                                            |

Fuente: Autoría Propia

Una vez termina el proceso de instalación, Nethserver, muestra en la terminal la dirección IP que se debe utilizar para acceder a su interfaz gráfica:

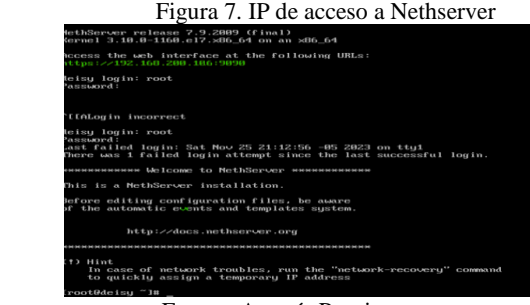

Fuente: Autoría Propia

Desde Ubuntu desktop se accede a dicha interfaz gráfica, colocando la dirección IP que mostró Nehtserver, en el navegador:

| $\rightarrow$ $\alpha$ | О В. оч https://192.168.200.106/9090 |                                               |
|------------------------|--------------------------------------|-----------------------------------------------|
|                        |                                      |                                               |
|                        |                                      |                                               |
|                        |                                      |                                               |
|                        |                                      |                                               |
|                        |                                      |                                               |
|                        |                                      |                                               |
|                        |                                      |                                               |
|                        |                                      |                                               |
|                        |                                      |                                               |
| NethServer 7.9.2009    |                                      |                                               |
|                        |                                      |                                               |
|                        |                                      | Servidor: delegationinio.com                  |
| Nombre de utuario 2000 |                                      | Accenta con su cuenta de usuario del senditor |

Fuente: Autoría Propia

Una vez se accede a la interfaz gráfica se configuran las IP de las zonas verde, naranja y roja, como se muestra a continuación:

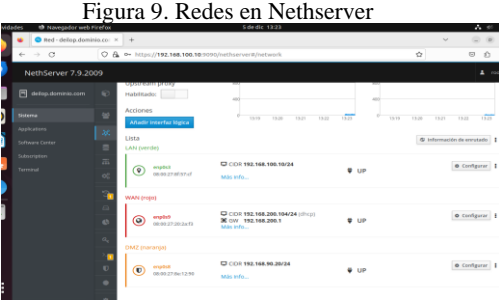

Fuente: Autoría Propia

### **2. TEMÁTICA 2: PROXY**

Implementación y configuración detallada del control del acceso de una estación GNU/Linux a los servicios de

conectividad a Internet desde Nethserver a través de un proxy que filtra la salida por medio del puerto 3128.

De forma predeterminada, Oracle VM VirtualBox comienza a crear una máquina virtual, habilita la NIC virtual y selecciona el modo de traducción de direcciones de red (NAT) para la NIC virtual. [2]

Los servidores Ubuntu 18.04 pueden usar el firewall UFW para garantizar que solo se permitan conexiones a ciertos servicios. Con esta aplicación podremos configurar un firewall sencillo. [3]

Para el desarrollo de esta temática ya contamos con la instalación y configuración de Nethserver y las redes de conexión a cada zona correspondiente, arrancamos desde la web de administración a la cual podemos acceder de manera local o remota en un navegador. [4]

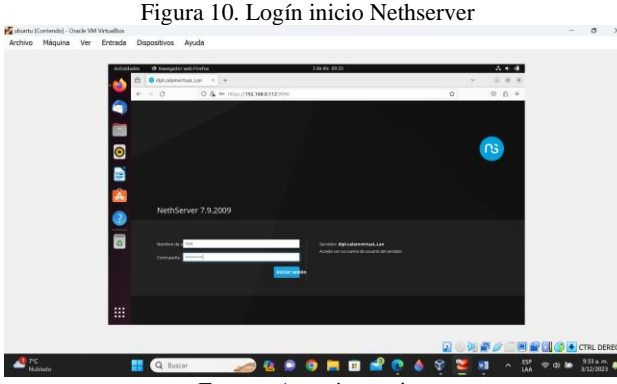

Fuente: Autoría propia

En esta interfaz nos logueamos con usuario y contraseña para ingresar a la página de inicio de Nethserver.

Figura 11. Página Nethserver

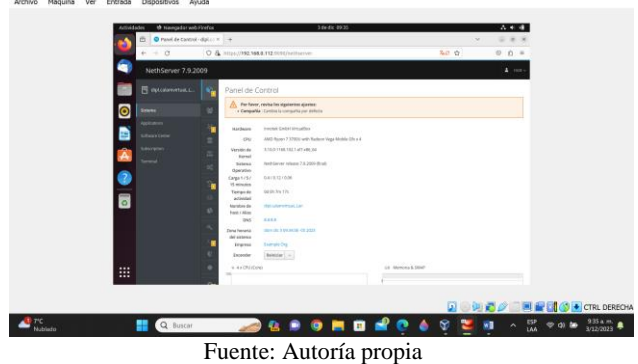

Dentro de la página procedemos a la configuración del panel de control de Nethserver, iniciamos con la actualización de datos de la empresa. Fuente propia.

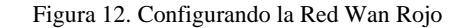

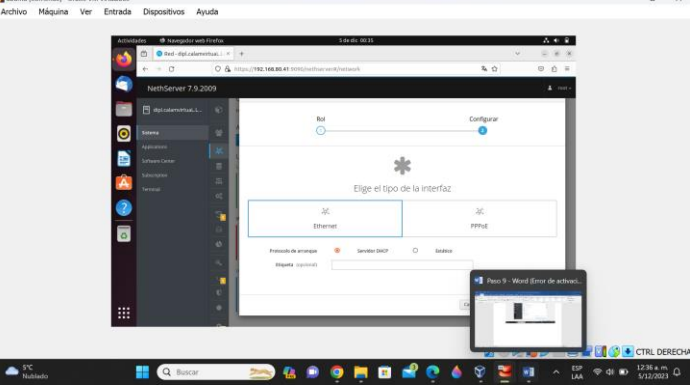

Fuente: Autoría propia

Figura 13. Configuración de la Red LAN Verde

Edito la red Verde y la pasamos a la red WAN que es roja y la dejamos seleccionada como DHCP Ip 192.168.80.41/24 y la puerta de enlace 192.168.80.1.

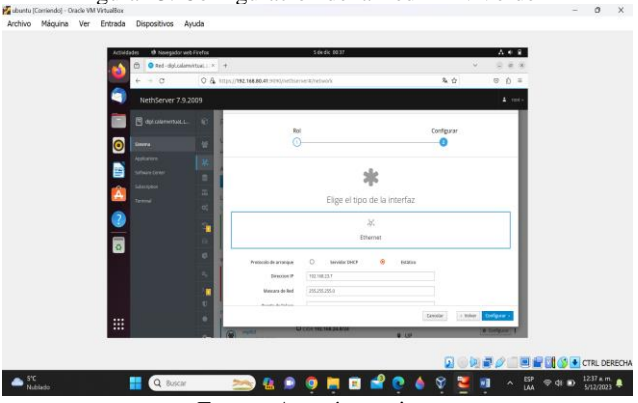

Fuente: Autoría propia

Del siguiente modo editamos la red LAN Verde la dejamos estática con Ip 192.168.23.7 con una máscara de red 255.255.255.0.

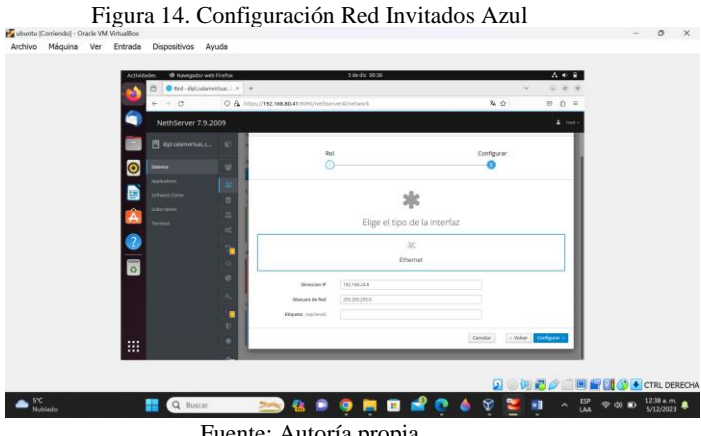

Fuente: Autoría propia

Del siguiente modo editamos la red de invitados la dejamos estática con Ip 192.168.24.8 con una máscara de red 255.255.255.0.

z

Figura 15. Configuración Finalizada de las Redes

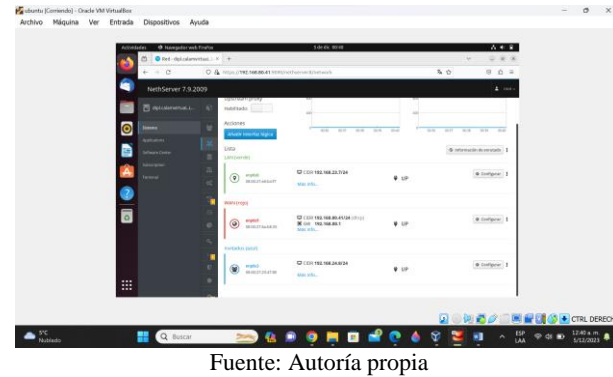

En esta interfaz demostramos todas las tres redes modificadas con su respectivo Ip Rojo verde y azul.

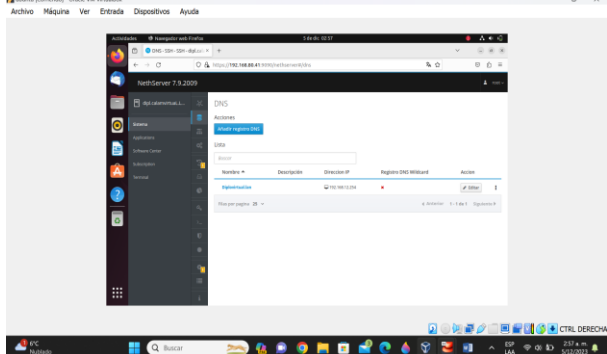

Figura 16. Registro y Dominio en DNS

Fuente: Autoría propia

En la siguiente interfaz añadimos un nuevo registro y un dominio con la siguiente Ip 192.168.12.254 con el dominio Diplovirtual.lan.

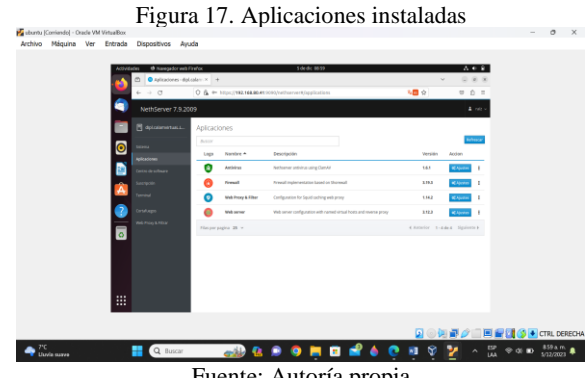

Fuente: Autoría propia

En esta interfaz mostramos las aplicaciones instaladas para mejorar la seguridad al sistema del servidor.

Figura 18. Topología

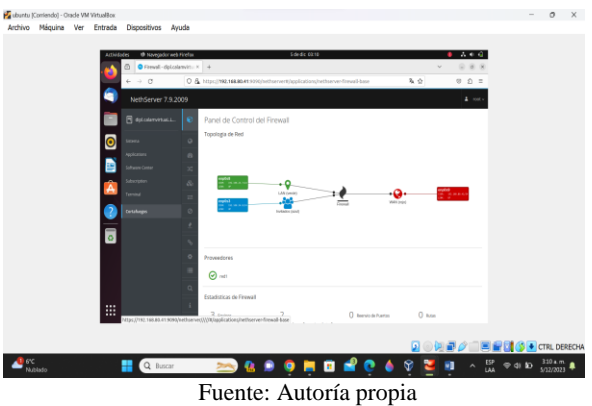

Esta es la topología que se utilizó para la configuración de las redes entre rojo, verde y azul, la WAN viene siendo dinámica ya que es una red de área amplia la verde es una red local y la azul red de invitados.

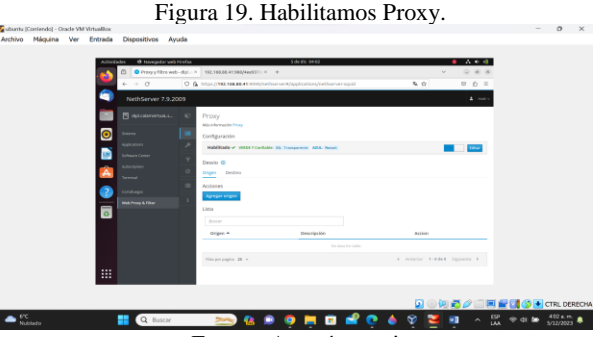

Fuente: Autoría propia

Para la red local habilitamos SSL Transparente ya que algunas páginas estarán restringidas.

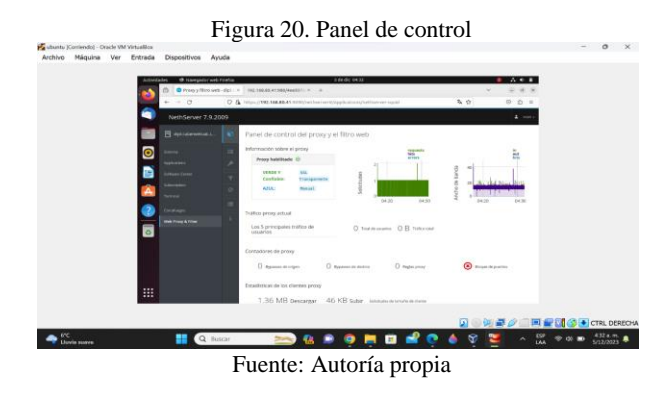

En el panel de control filtro web verificamos que el tráfico del proxy actual está habilitado y nos muestra los 5 principales tráficos de usuario.

Figura 21. Bloqueo de anuncios

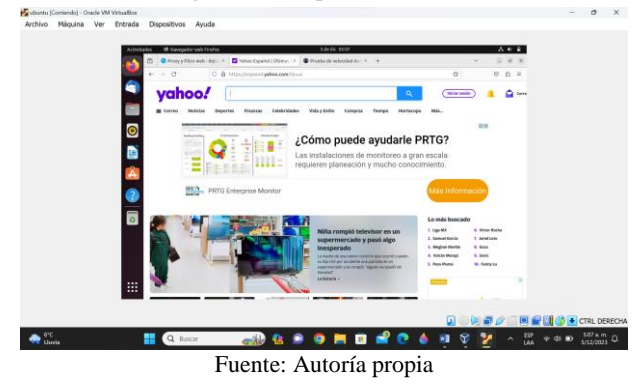

Ingresamos a la página de Yahoo! y vemos que en el sitio web están bloqueadas los anuncios.

Figura 22. Página Speedtest

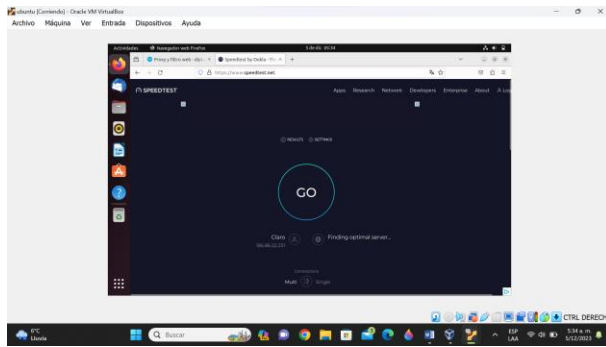

Fuente: Autoría propia

Seguidamente ingresamos a la página de Speedtest y vemos que en el sitio web tiene los anuncios bloqueados.

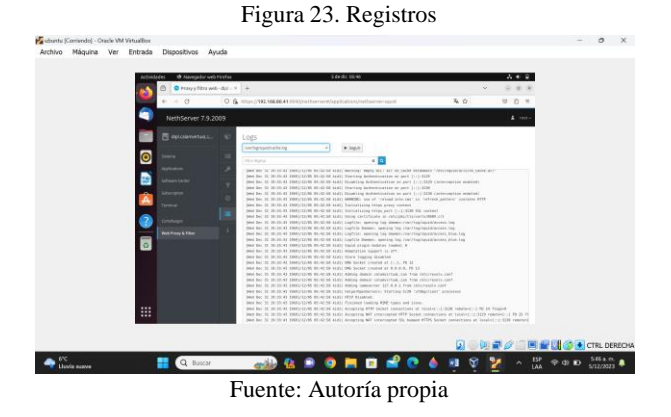

Aquí podemos ver todos los registros y caches de las direcciones Ip que están bloqueados referente a los anuncios.

## **3. TEMÁTICA 3: CORTAFUEGOS**

Implementación y configuración detallada para la restricción de la apertura de sitios o portales Web de entretenimiento y redes sociales, evidenciando las reglas y políticas creadas. La validación del Funcionamiento del cortafuego aplicando las restricciones solicitadas, se hará desde una estación de trabajo GNU/Linux.

En la figura 24, para iniciar con el proceso de configuración solicitado por la temática escogida, se procede a configurar las redes disponibles y se inicia con la la Red verde, cambiando a red Roja para dejar con IP estática. [5]

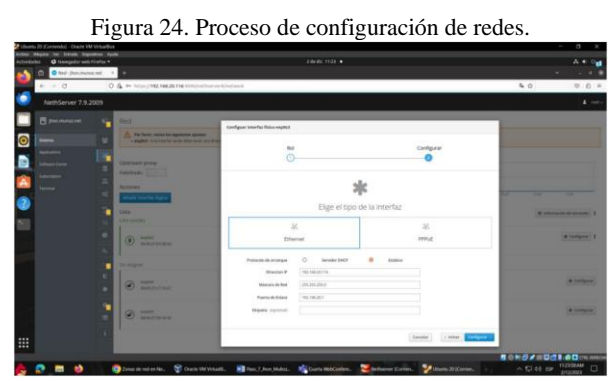

Fuente: Autoría Propia

Seguidamente, en la figura 25, se configura la red verde para que quede en otro segmento de red.

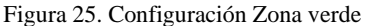

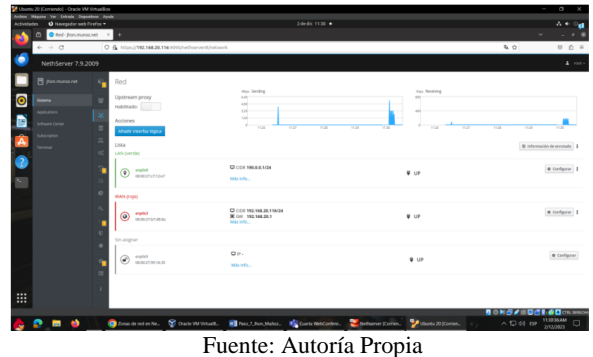

Como se puede observar en la figura 26, se realiza el cambio de adaptador de red de la estación Desktop a Zona Verde.

 $\sim$ 

Figura 26. Cambio de adaptador de estación Desktop a Zona Verde

Fuente: Autoría Propia

Posteriormente y como se observa en la figura 27, se ingresa al Dashboard de Nethserver mediante la red interna

5

verde configurada previamente en la estación desktop 190.0.0.1.

Figura 27. Ingreso al Dashboard con la red interna configurada 190.0.0.1 al Nethserver

| Usunt: 20 (Commede) - Oracle VM Virtualities<br>$\overline{a}$<br>I<br>Mégana Ver Eritrada Depositions Ausda<br>$\overline{a}$ |                                        |            |                                              |                                                                     |                                    |                                                                                         |
|----------------------------------------------------------------------------------------------------|----------------------------------------|------------|----------------------------------------------|---------------------------------------------------------------------|------------------------------------|-----------------------------------------------------------------------------------------|
| <b>Actividades</b>                                                                                                    | O Navegador web Firefox =              |            |                                              | 2 de dic 1943 ·                                                     |                                    | A 4 Cap                                                                                 |
|                                                                                                    | @ Red-jhon.munoz.net X<br>o            |            | C Red-ihon munse net<br>$\times$ 1           |                                                                     |                                    |                                                                                         |
|                                                                                                    | $\leftarrow$ $\rightarrow$ 0           |            | O & @ https://198&&1:000/sethserver#/retwork |                                                                     |                                    | 在白<br>$\circ$ $\circ$ =                                                                 |
|                                                                                                    | NethServer 7.9.2009                    |            |                                              |                                                                     |                                    | $\Delta$ -rection                                                                       |
|                                                                                                    | <b>FI</b> pon.munoz.net                |            | Red                                          |                                                                     |                                    |                                                                                         |
| lo                                                                                                    | Same                                   | ٠          | Upstream proxy<br>Habilitado: 1              | this Sending<br>$\sim$                                              | they Receiving<br>m                |                                                                                         |
|                                                                                                    | Applications<br><b>Ultraine</b> Center | þ          | <b>Acciones</b>                              |                                                                     |                                    | via.                                                                                    |
|                                                                                                    | Leverage                               | ×          | Alade interfaz lógica                        | 13.36<br>11.41                                                      | The<br>11m<br>11.0<br>1.36<br>That | That<br><b>Yiel</b>                                                                     |
|                                                                                                    | Semest                                 | $\alpha$   | Lista<br><b>LAN (verde)</b>                  |                                                                     |                                    | @ Información de enrutado                                                               |
|                                                                                                    |                                        | г          | enother<br>$\circ$<br>080027x712x7           | <b>D</b> COI 199.8.5/24<br>Más info                                 | 9.05                               | · Configuror   8                                                                        |
|                                                                                                    |                                        |            |                                              |                                                                     |                                    |                                                                                         |
|                                                                                                    |                                        | $\epsilon$ | <b>WAN (rojo)</b>                            |                                                                     |                                    |                                                                                         |
|                                                                                                    |                                        |            | explicit<br>⊚<br>E8.00 27.57:48.6a           | C COR 193, 166, 30, 196/24<br>30 OW 192, 166, 20.1<br>MALES FOR     | 4.05                               | · Configuror   8                                                                        |
|                                                                                                    |                                        |            | Sin asignar                                  |                                                                     |                                    |                                                                                         |
|                                                                                                    |                                        |            | enpited                                      | <b>DP-</b>                                                          |                                    | <b>O</b> Configurar                                                                     |
|                                                                                                    |                                        |            | ⊛<br>060027991635                            | Minieho.                                                            | $Q$ UP                             |                                                                                         |
|                                                                                                    |                                        |            |                                              |                                                                     |                                    |                                                                                         |
| 冊                                                                                                    |                                        |            |                                              |                                                                     |                                    |                                                                                         |
|                                                                                                    | $\blacksquare$                         |            | Charactered en No. To Caste VM Virtuality    | Theo 7 Ron Males. We Curta Welcombin. Netherwr (Corien.<br>.<br>$-$ | <b>De Journal 20 (Comien</b>       | <b>用中间设置用图图1.6回</b> CRL0000<br>$\wedge$ D d) BP $\frac{134366 \text{AU}}{2722221}$<br>□ |

Fuente: Autoría Propia

Como se parecía en la figura 28, se configura la red Naranja establecida a una maquina servidor configurada en actividades pasadas para crear la zona DMZ y se comprueba comunicación.

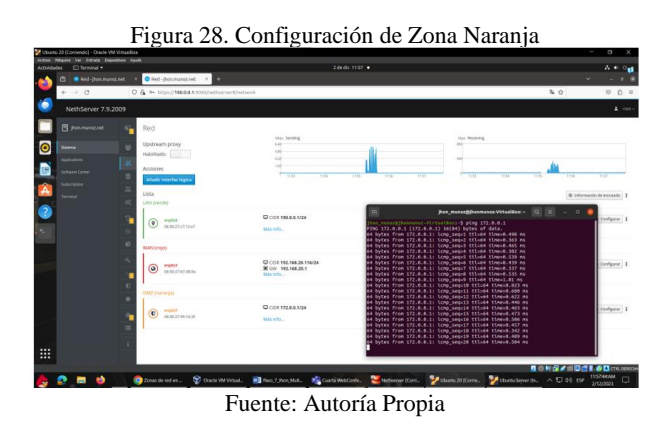

Posteriormente como se aprecia en la Figura 29, se ingresa al menú Software Center y se instala el Firewall básico. [6]

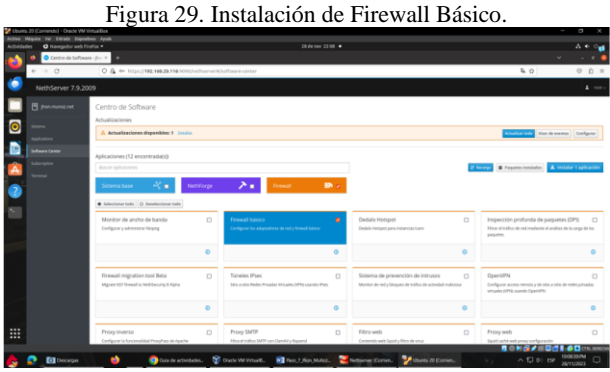

Fuente: Autoría Propia

Como se puede observar en la figura 30, se verifica la topología de red que implementa el firewall.

Figura 30. Verificación de topología de red en el firewall.

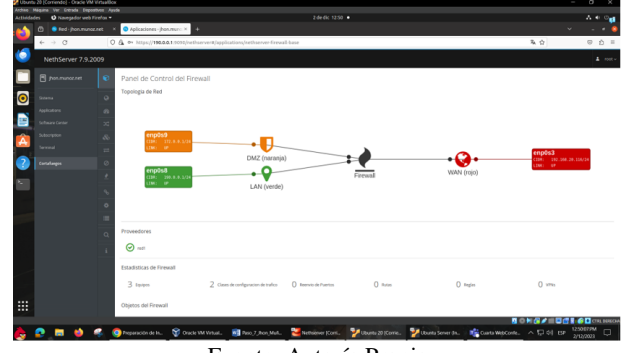

Fuente: Autoría Propia

En la figura 31, se puede observar que el equipo no cuenta con restricciones y se puede ingresar a redes sociales, en este caso Facebook.

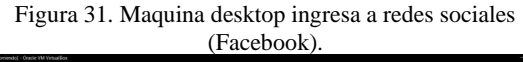

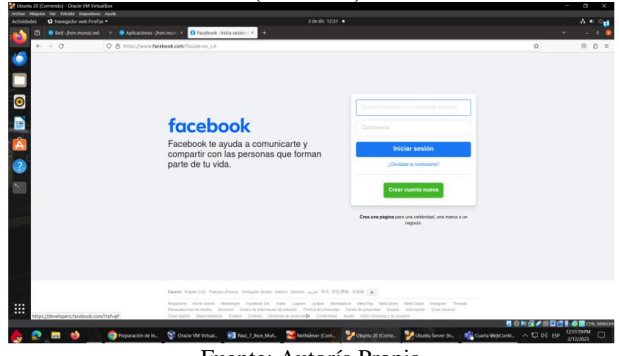

Fuente: Autoría Propia

En la figura 32, se observa la creación de la regla para el bloqueo de Facebook.com. Se usa como origen la red verde que la red LAN por donde se conecta nuestro Desktop y el destino la dirección IP de Facebook obtenida mediante la terminal.

Figura 32. Creación de la regla para bloqueo de Facebook.com

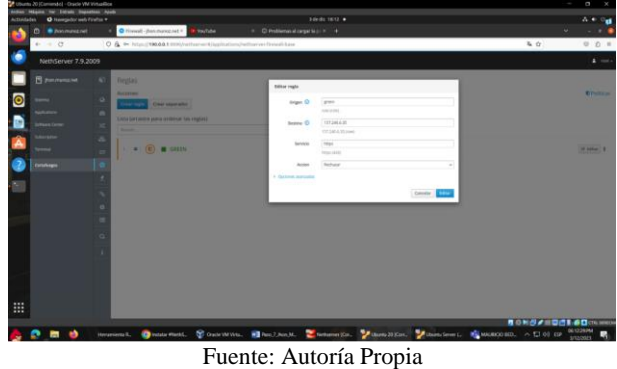

Como se muestra en la figura 33, al intentar ingresar a Facebook, no es posible la conexión debido a la regla establecida.

Figura 33. Conexión rechazada hacia Facebook.com

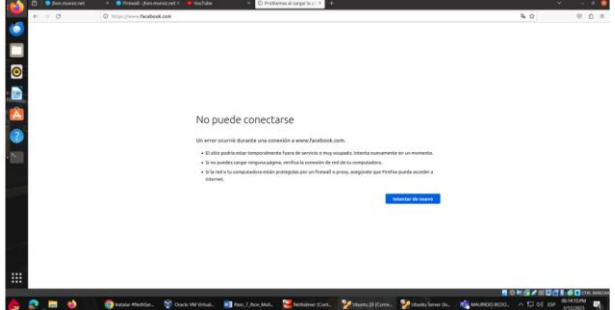

Fuente: Autoría Propia

Adicionalmente, como se puede observar en la figura 34, también podemos realizar el bloqueo a ciertas páginas y sitios mediante la aplicación Web proxy & filter.

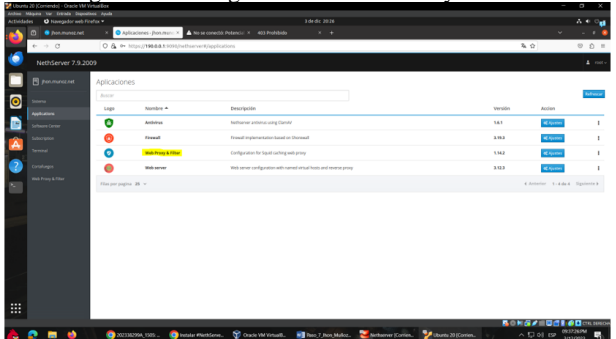

Figura 34. Configuración de Web Proxy & Filter.

Fuente: Autoría Propia

Como se puede observar en la figura 35, se realiza el cargue de listas de categorías, donde se escoge la lista que viene por defecto para poder escoger las categorías a bloquear.

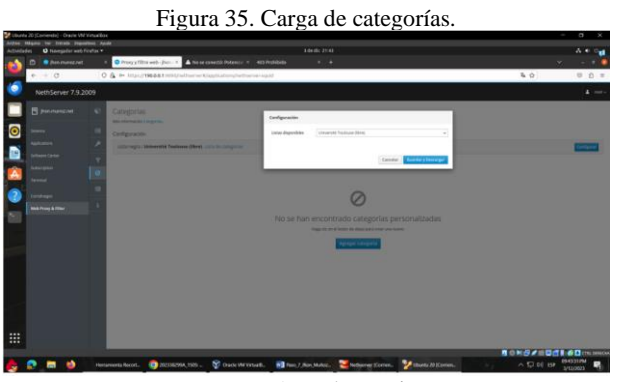

Fuente: Autoría Propia

Posteriormente y como se aprecia en la figura 36, se procede con la habilitación del filtro Incluimos las categorías de los sitios que deseamos bloquear, en nuestro caso: redes sociales, páginas de entretenimiento y demás.

Figura 36. Habilitación del filtro.

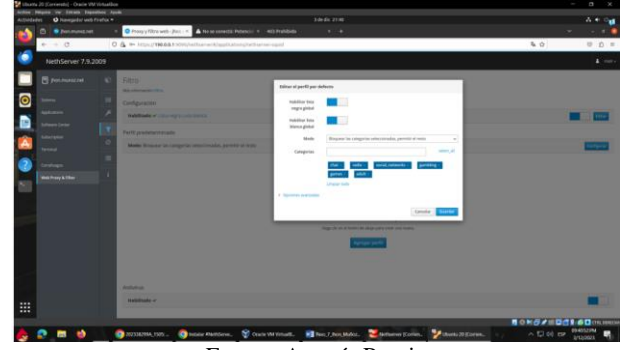

Fuente: Autoría Propia

Para finalizar, como se observa en la figura 37, realizamos prueba de ingreso a distintos sitios agregados a lista de bloqueos web proxy & filter, donde no se logra acceso. [7]

Figura 37. Ingreso denegado a sitios agregados a lista de bloqueos web proxy & filter.

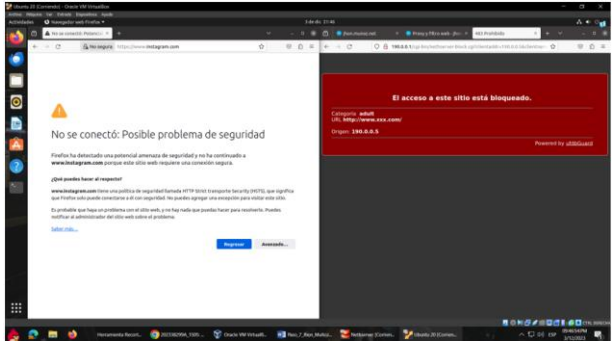

Fuente: Autoría Propia

# **4. TEMÁTICA 4: FILE SERVER Y PRINT SERVER:**

La temática consiste en la implementación y configuración detallada del acceso de una estación de trabajo GNU/Linux a través del controlador de dominio LDAP a los servicios de carpetas compartidas e impresoras.

Una vez establecidas las direcciones IP, se procede a instalar el protocolo LDAP y los servicios file server y print server.

### **4.1 LDAP**

Conocido protocolo ligero de acceso a directorios permite crear grupos de usuarios, crear usuarios, asignar usuarios a grupos, asignar claves de acceso a los usuarios, definir políticas de contraseña, con el fin de permitir que un usuario o grupo pueda acceder a un directorio desde una ubicación remota, además permite comunicación entre servidores y acceder a recursos de la red local [8].

## **4.2 PASOS DE INSTALACIÓN**

En Nethserver vamos a sistema-usuarios y grupos. Aparece una ventana para elegir el proveedor, clic en LDAP y clic en siguiente:

Figura 38. Inicio instalación LDAP

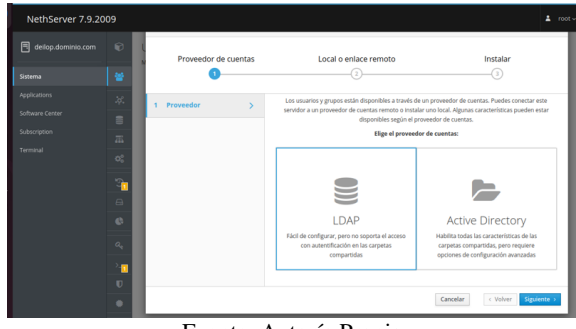

Fuente: Autoría Propia

Seguidamente muestra una interfaz donde se elige un método de enlace, para este caso se instala un LDAL local:

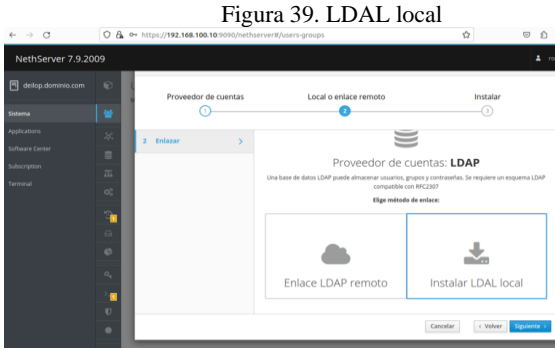

Fuente: Autoría Propia

En la siguiente interfaz se instala y se configura el servidor y proveedor de cuentas openLDAP y se da clic en siguiente:

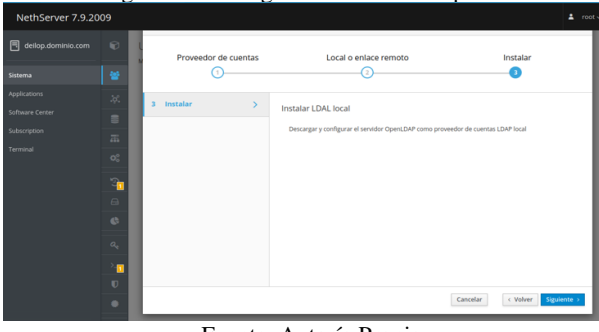

Figura 40. Configuración servidor OpenLDAP

Fuente: Autoría Propia

# **4.3 CREAR UN USUARIO**

Se crea un usuario para que pueda acceder a los servicios que se configurarán como file server y print server. Una vez instalado LDAP muestra la siguiente interfaz, donde se muestra un botón que permite crear usuarios y grupos:

Figura 41. Entorno de LDAP

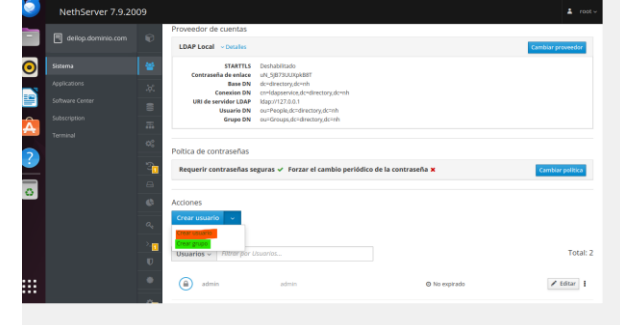

Fuente: Autoría Propia

Al dar clic en crear un usuario en la interfaz anterior carga una ventana donde se ingresan los datos del nuevo usuario como el nombre de usuario, nombre, grupo al que pertenece, en este caso se seleccionará el grupo domain que viene por defecto y por ultimo se ingresa una contraseña la cual debe contener caracteres minúscula, mayúscula, número y símbolo.

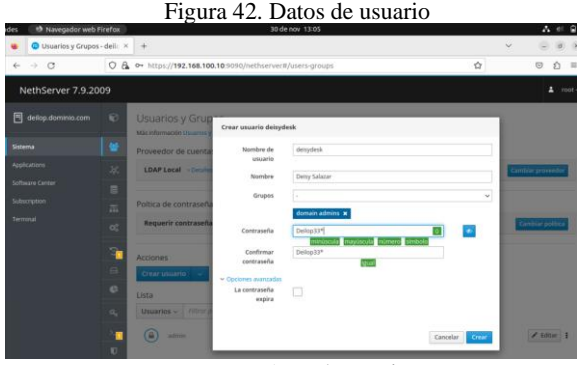

Fuente: Autoría Propia

### **4.4 CREAR UN GRUPO**

Para crear un grupo, se da clic en la opción grupo que aparece en el botón de acciones del entorno LDAP, se ingresa el nombre del grupo y los usuarios pertenecientes, en el siguiente ejemplo se elige el usuario Deisy Salazar creado previamente:

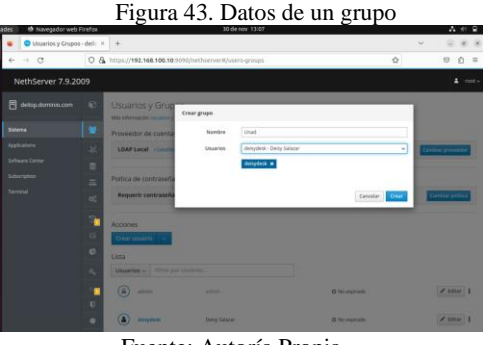

Fuente: Autoría Propia

# **4.5 INSTALACIÓN DE PRINT SERVER Y FILE SERVER**

En el Centro de soluciones, en el cuadro de búsqueda se ingresa una palabra por ejemplo servidor, con ello muestra los

dos servidores que se requieren para el desarrollo de la temática, estos aparecen escritos en español:

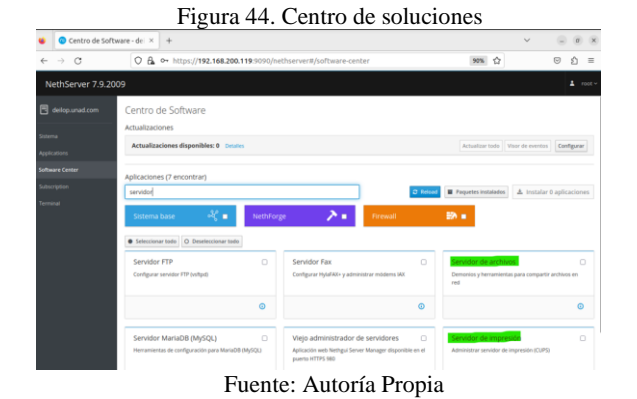

Se elige cada uno de ellos para instalar, por ejemplo, para instalar el servidor de archivos, se hace clic sobre él, automáticamente se activa el botón instalar 1 aplicación, clic en dicho botón:

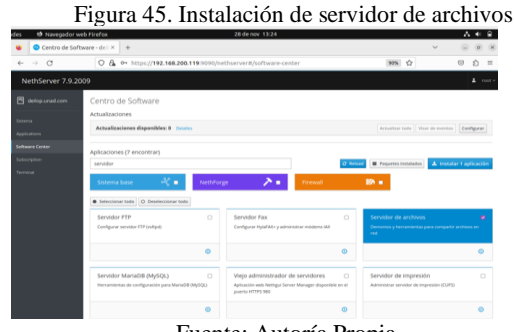

#### Fuente: Autoría Propia

## **4.6 ACCEDER AL SERVIDOR DE ARCHIVOS Y CREAR CARPETA COMPARTIDA**

Para acceder al servidor de archivos, se hace clic en el menú lateral izquierdo en Applications, la cual mostrará File Server con su botón de configuración llamado Ajustes:

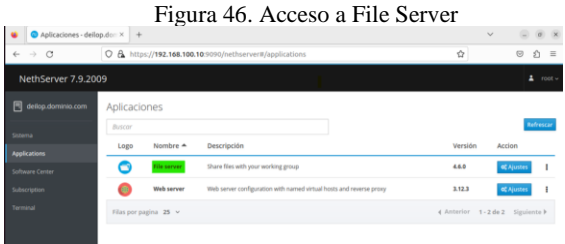

Fuente: Autoría Propia

Al dar clic en ajustes, permitirá crear una carpeta compartida.

Se ingresa el nombre de la carpeta, si se desea una descripción, se determina control de acceso y si es de lectura o escritura y clic en crear:

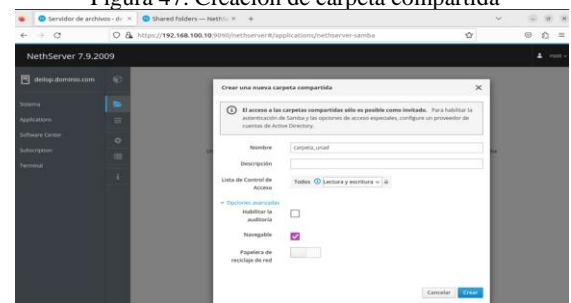

Figura 47. Creación de carpeta compartida

Fuente: Autoría Propia

## **4.7 ACCEDER CARPETA COMPARTIDA**

En la máquina virtual que tiene instalado Ubuntu server, en el directorio Archivos-Otras ubicaciones, en la parte inferior de esta ventana, se ingresa smb seguido de la dirección ip de nethserver, como, por ejemplo: smb://192.168.100.10/carpeta\_unad, clic en Conectar y se ingresan las credenciales del usuario creado en LDAP anteriormente.

Smb significa Samba el cual es un protocolo que se utiliza para compartir archivos, impresoras y otros recursos en la red [9].

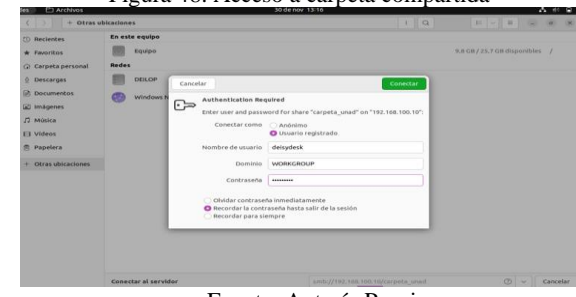

Figura 48. Acceso a carpeta compartida

Fuente: Autoría Propia

Una vez hay conexión, se visualiza la carpeta compartida desde Nethserver:

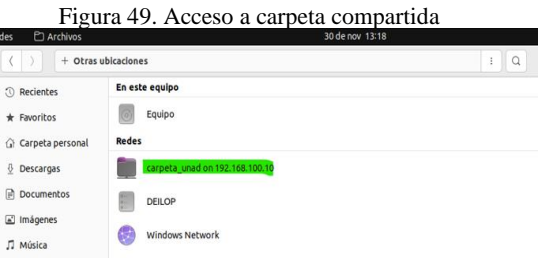

Fuente: Autoría Propia

### **4.8 SERVIDOR DE IMPRESIÓN**

Para acceder al servidor de impresión, se ingresa en el navegador del equipo Ubuntu desktop la dirección ip del servidor https://192.168.100.10:631 añadiendo el puerto 631 que es usado por Cups

Para añadir una nueva impresora, en el menu-opción administración, se encuentra la opción Añadir impresora:

Figura 50 Añadir impresora

| $\leftarrow$ |                      | Q & https://192.168.100.10:631/admin<br>$\alpha$<br>and in                                 |  |  |                                                                                                    |                                                                                                    |                                    |                                                                                                    | Ó          |                 |
|--------------|----------------------|--------------------------------------------------------------------------------------------|--|--|----------------------------------------------------------------------------------------------------|----------------------------------------------------------------------------------------------------|------------------------------------|----------------------------------------------------------------------------------------------------|------------|-----------------|
| G            |                      | Início<br>Administración                                                                   |  |  |                                                                                                    | Clases                                                                                                 | Ayuda en línea                     | Trabaios                                                                                           | Impresoras | Buscar en la ay |
|              | <b>Impresoras</b>    |                                                                                            |  |  | <b>Servidor</b>                                                                                                    |                                                                                                    |                                    |                                                                                                    |            |                 |
|              |                      | Encontrar nuevas impresoras<br>Añadir impresora<br>Administrar impresoras<br><b>Clases</b> |  |  |                                                                                                    |                                                                                                    | Ver archivo de registro de páginas | Editar archivo configuración Ver archivo de registro de accesos Ver archivo de registro de errores |            |                 |
|              |                      |                                                                                            |  |  |                                                                                                    | Configuración del servidor:                                                                            |                                    |                                                                                                    |            |                 |
|              |                      | Administrar clases<br>Añadir clase                                                         |  |  |                                                                                                    | Avanzada ><br>Compartir impresoras conectadas a este sistema<br>2 Permitir la impresión desde Internet |                                    |                                                                                                    |            |                 |
|              |                      | <b>Trabajos</b>                                                                            |  |  |                                                                                                    | Pa Permitir administración remota<br>Usar autentificación Kerberos (FAQ)                               |                                    |                                                                                                    |            |                 |
|              | Administrar trabajos |                                                                                            |  |  | Permitir a los usuarios cancelar cualquier trabajo (no sólo los suyos propios)<br>Ω<br>Guardar información de depuración para búsqueda de problemas<br>n |                                                                                                    |                                    |                                                                                                    |            |                 |
|              |                      |                                                                                            |  |  |                                                                                                    | Cambiar configuración                                                                                  |                                    |                                                                                                    |            |                 |

La configuración de una impresora conlleva varios pasos, como la selección de una marca. modelo, tamaño de papel, calidad de la impresión, si imprimirá a color o en escala de grises, así como datos generales como su nombre, descripción, ubicación, y si se desea compartir, a continuación, se muestra está interfaz:

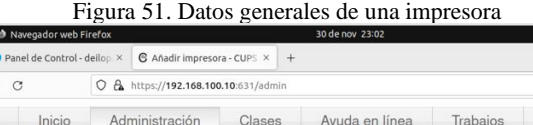

#### Añadir impresora

 $\odot$ 

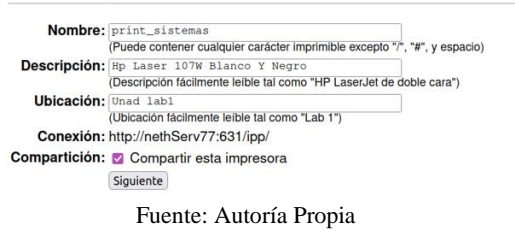

### **4.9 ACCESO A LA CARPETA COMPARTIDA DESDE NETHSERVER**

En la máquina virtual de Ubuntu desktop, en la configuración-impresoras se muestra la impresora compartida desde nethserver:

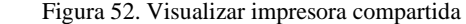

| <b>CPUL</b>                | <b>A COUNDITION</b>           |          | <b>LUCURISH</b>                                                                                                    | ш                                      |
|----------------------------|-------------------------------|----------|----------------------------------------------------------------------------------------------------|----------------------------------------|
| a                          | Configuración                 | $\equiv$ | Impresoras                                                                                                    | D<br>c<br>$\Omega$<br>Añadir impresora |
| $\alpha_{\alpha}^{\alpha}$ | Cuentas en linea<br>Compartir |          | Desbloquear para añadir impresoras y cambiar la configuración<br>A<br>Algunos ajustes se deben desbloquear antes de poder cambiarlos. | Desblogue                              |
| л<br>$\bigcirc$            | Sonido<br>Energía             |          | Hp_Laser_107W_Blanco_Y_Negro_deilop<br><b>Card</b><br>Preparada<br>$-1$                                                               | ö<br>No hay trabajos activos           |
| ∣                          | <b>Monitores</b>              |          | HP Officeiet 100 Mobile l411<br>Modelo<br>Unad lab1<br><b>Ubicación</b>                                                               |                                        |
|                            | Ratón y panel táctil          |          |                                                                                                    |                                        |
| $\sqrt{9}$                 | Teclado                       |          |                                                                                                    | Configuración de impresora adicional   |

Fuente: Autoría Propia

#### **5. TEMATICA 5: VPN**

Implementación y configuración detallada de la creación de una VPN que permita establecer un túnel privado de comunicación con una estación de trabajo GNU/Linux. Se debe evidenciar el ingreso a algún contenido o aplicación de la estación de trabajo.

AVPN (Red Privada Virtual) le permite establecer una conexión segura y cifrada entre dos o más sistemas utilizando una red pública, como Internet.[10]

Una vez instalado el nethserver se procede a ingresar a la interfaz de web para configurar los 3 adaptadores de red.

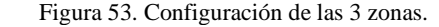

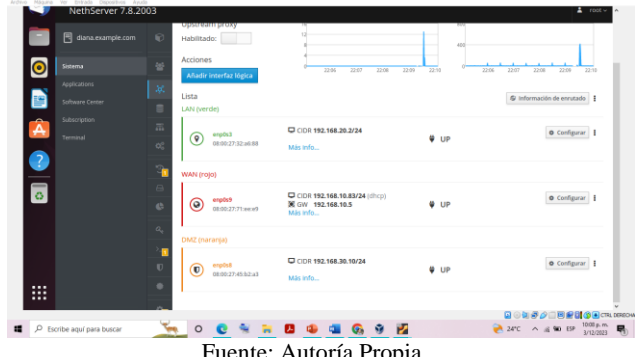

Fuente: Autoría Propia

Para finalizar la configuración, se añade un IP estática en la máquina de Ubuntu-Desktop, en la cual se dirige a configuración > Red, en la zona de cableado> IPv4, se selecciona el método manual y se procede a añadir las direcciones de la siguiente manera:

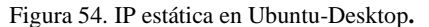

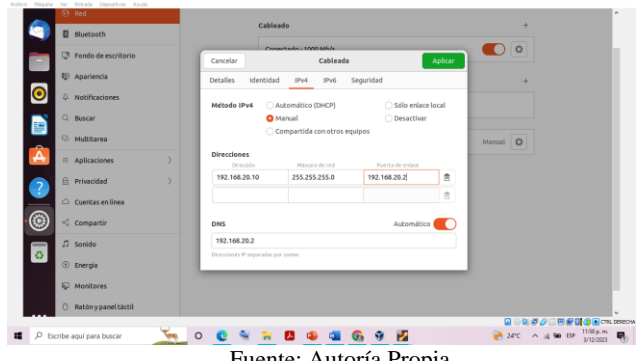

Fuente: Autoría Propia

Una vez realizado la instalación y configuración de Nethserver se procede al desarrollo de la Temática 5 seleccionada.

Se dirige al icono de Usuarios y Grupos, en la cual se elige el proveedor de cuentas LDAP, para proceder a la descargarlo.

LDAP es un protocolo basado en la conexión entre cliente y servidor. En el servidor LDAP se almacenarán los datos relativos al directorio, el cual podrá usar una amplia variedad de bases de datos para este almacenamiento, llegando a ser de grandes dimensiones.[11]

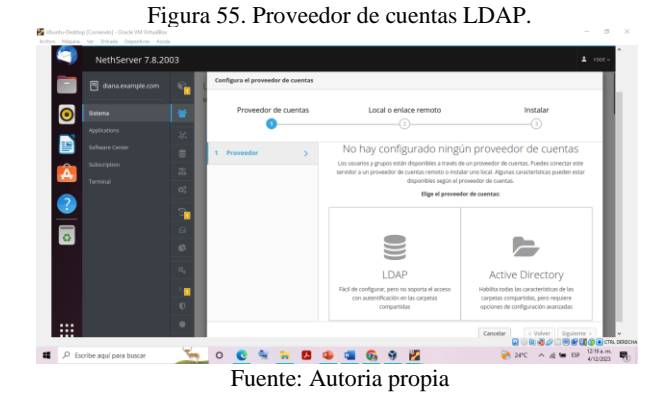

A continuación, se procede a realiza la instalación de LDAL local.

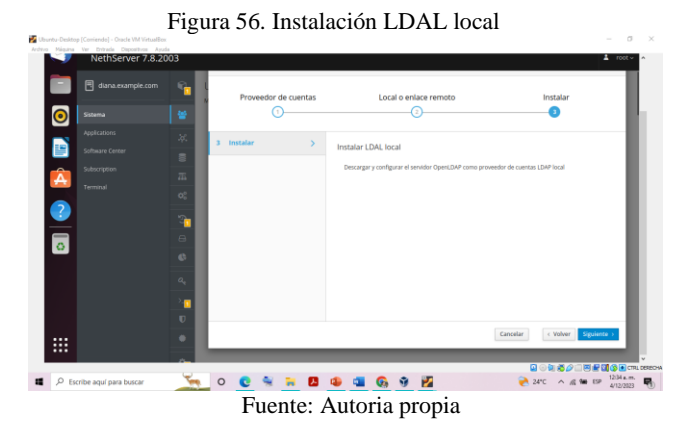

Luego, se crea un usuario, en la cual se procede a da clic en crear usuario, se asigna un nombre de usuario, un nombre, un grupo y una contraseña.

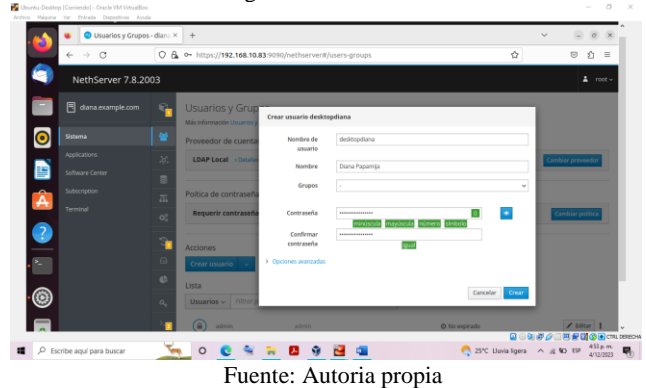

Figura 58. Creación Usuario

A continuación, se dirige a Centro de Software, luego en el recuadro de búsqueda de las Aplicaciones digitamos VPN, enseguida aparece OpenVPN, se activa el botón y se procede a Instalar la Aplicación**.**

Figura 59. Instalación VPN

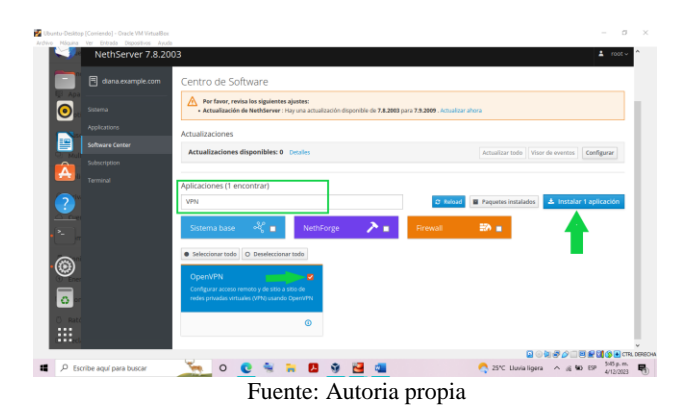

Una vez ingresando a VPN, se procede a configurar el servidor RoadWarrior, donde se asigna el modo de autenticación, una red, una máscara de red y una IP a la red de VPN.

Es la conexión que se establece entre una red y un dispositivo remoto individual, que en la jerga suele denominarse road warrior. En esta conexión la red dispone de un servidor VPN permanentemente accesible desde internet y el equipo remoto se conectará de modo intermitente a menudo desde distintas localizaciones.[12]

Figura 60. Configurar el servidor OpenVPN RoadWarrior

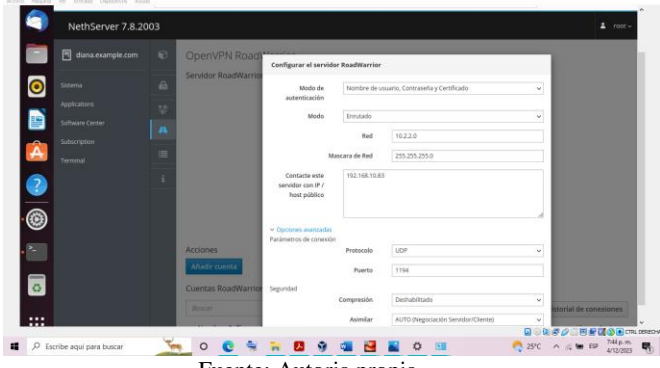

Fuente: Autoria propia

Una vez habilitado el servidor RoadWarrior, se da clic en Añadir cuenta y se adiciona el usuario creado anteriormente en LDAL local.

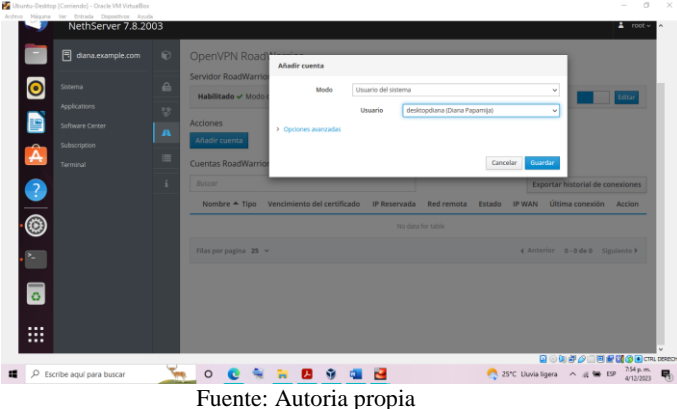

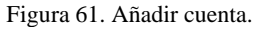

Una vez añadida la cuenta se descarga el archivo que contiene la configuración y los certificados.

#### Figura 62. Descargar el archivo

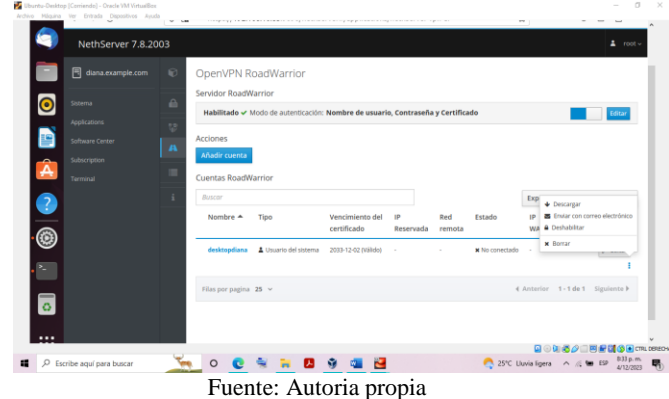

Luego se importar el archivo en el cliente, esto se realiza en Ubuntu-Desktop, en la cual se dirige a configuración >Red y en VPN se procede a dar clic en el icono + para importar el archivo descargado, desde la carpeta descargas.

#### Figura 63. Importar el archivo en VPN Cliente.

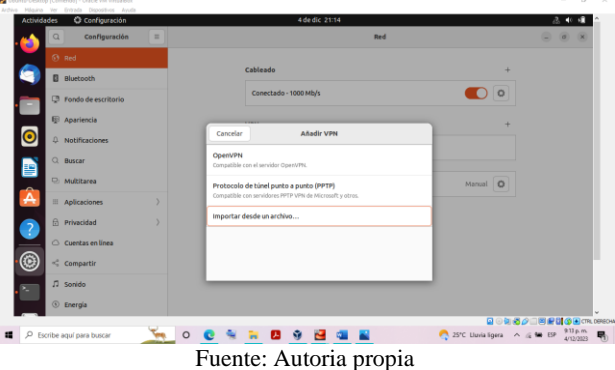

En OpenVPN RoadWarrior se puede visualizar que el usuario creado está conectado en la VPN desde sus respectivas estaciones de trabajo.

Figura 64. VPN conectado desde OpenVPN RoadWarrior.

 $-0.01$ **Q 3 切***等 Q* **3 円 を G (G ) C FL DERED**<br>ligns A d ( G ) E P ( M ) p m 、 **OCNED 9 B & E** A 25°C Liuria  $\tilde{\phantom{a}}$ Fuente: Autoria propia

### **CONCLUSIONES:**

El desarrollo de las temáticas utilizando Nethserver permitió analizar que está distribución de Linux es de fácil manejo, cuenta con variedad de herramientas para configurar y monitorear una red, instalar y configurar servicios, proporcionar políticas de seguridad, posee una interfaz de fácil manejo gracias a su diseño modular. Nethserver está apoyado por una comunidad activa que coopera en la documentación y el soporte [1].

Nethserver cuenta con una amplia variedad de servicios muy útiles para pequeñas empresas, entre estos se encuentran DNS, DHCP, proxy, VPN, Print server, file server, cortafuegos que facilitan la administración y gestión de las redes, así como poder compartir recursos hardware o carpetas compartidas y permitir que solo grupos y usuarios puedan acceder a través de autenticación y certificados de seguridad.

NethServer es una herramienta bastante robusta recomendada para implementar ya que permite configurar diferentes servicios, hacer seguimiento y el control necesario para garantizar una buena infraestructura de la empresa, al ser una herramienta gratis es perfecta para las para las empresas que requieran de una buena herramienta a un bajo costo.

### **REFERENCIAS**

- [1] Nethserver.org. (2023). servidor para pequeñas empresas simplificado. https://www.nethserver.org/
- [2] Oracle VM VirtualBox (2023). User Manual Oracle and/or its affiliates. https://www.virtualbox.org/manual/
- [3] Ubuntu documentation (2023). [Guia](file:///C:/Users/deilo/Documents/UNAD/DIPLOMADO%20LINUX/Paso%209%20-%20Solucionando%20necesidades%20específicas%20con%20GNU_Linux/articulo%20con%20correcciones/Guía%20del%20Ubuntu%20desktop%2018.04%20LTS.%20Help%20Ubuntu) de escritorio de Ubuntu. https://help.ubuntu.com/stable/ubuntu-help/index.html.es
- [4] Caballero, M. C. (2018, 16 octubre). Nethserver Tutorial | Instalación, actualización y primeros pasos. Youtube. [https://www.youtube.com/watch?v=FNGmM-2fa\\_0](https://www.youtube.com/watch?v=FNGmM-2fa_0)
- [5] Nethserver.org. (2020). Firewall y gateway / Cortafuego y Puerta de enlace — NethServer 6.10 Final". Administrator Manual — NethServer 7 Final. https://docs.nethserver.org/es/v6/firewall.html
- [6] 911-Ubuntu.weebly (2019, 25 enero). Nethserver Instalación y Configuración Básica.. http://911 ubuntu.weebly.com/nethserver-instalacion/nethserverinstalacion-basica
- [7] Nethserver. (2023). Manual de administrador nethserver https://docs.nethserver.org/es/v7/
- [8] De Luz, S. (2023, 5 septiembre). Para qué sirve el protocolo LDAP y cómo funciona. [https://www.redeszone.net/tutoriales/servidores/que-es-ldap](https://www.redeszone.net/tutoriales/servidores/que-es-ldap-funcionamiento/)[funcionamiento/](https://www.redeszone.net/tutoriales/servidores/que-es-ldap-funcionamiento/)
- [9] IBM Documentación. (2023, 3 noviembre). Protocolo SMB. https://www.ibm.com/docs/es/aix/7.3?topic=management-smbprotocol
- [10] VPN-NethServer 6.10 Final. (2020). VPN. <https://docs.nethserver.org/en/v6/vpn.html#openvpn>
- [11] Castillo, J. A. (2019, 5 enero). LDAP: Qué es y para qué se utiliza este protocolo. Profesional Review. <https://www.profesionalreview.com/2019/01/05/ldap/>
- [12] Alés, J. M. S. (2016). documentación de Linuxnomicón. Redes VPN. https://sio2sio2.github.io/doc-linux/index.html